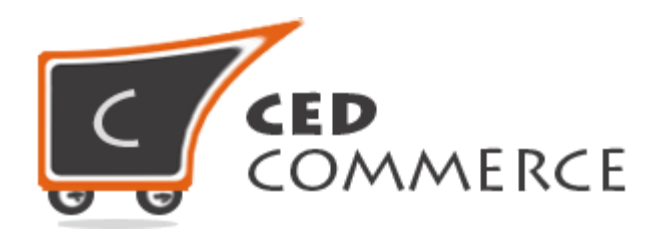

© CedCommerce. All rights reserved.

**SUPPORT@CEDCOMMERCE.COM**

# **[Vendor SEO Suite Addon]**

This all-in-one Vendor SEO solution reduces search optimization, workload and dramatically improves the online visibility of CedCommerce Marketplace-based shops.

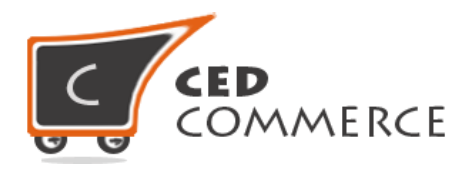

## **Vendor SEO Suite Addon**

## **User Manual**

*Version* **– 0.0.1**

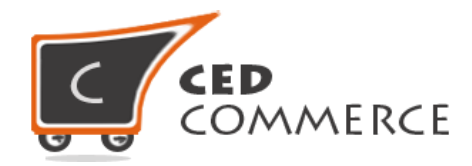

#### **Contents**

<span id="page-2-0"></span>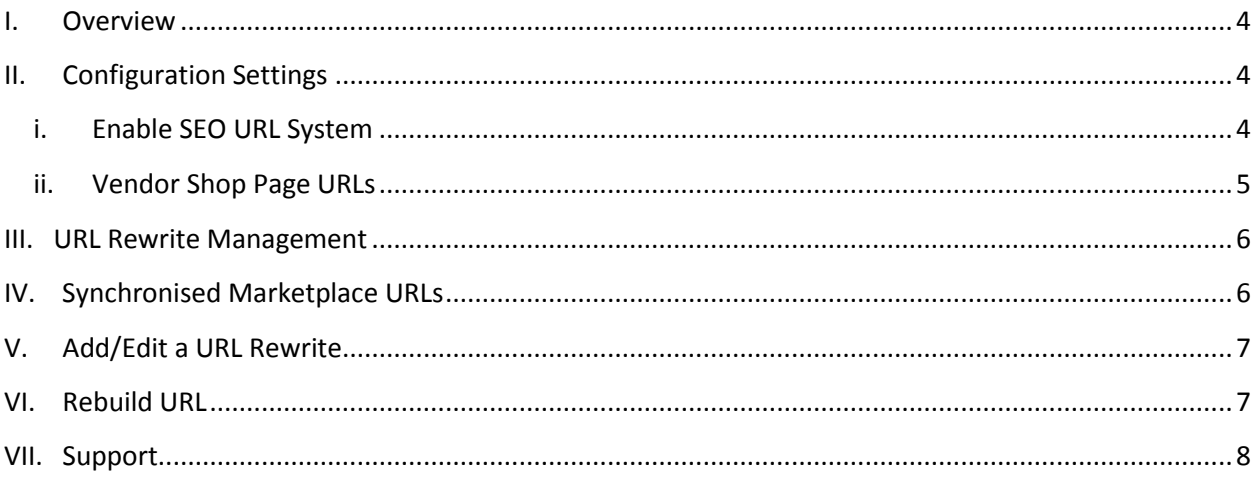

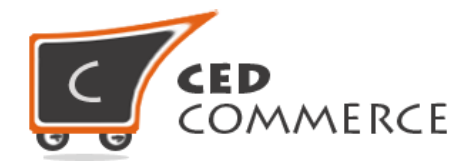

## **Overview**

This all-in-one Vendor SEO solution reduces search optimization, workload and dramatically improves the online visibility of CedCommerce Marketplace-based shops. It is an admin related module and has got nothing to do with frontend. It helps the site owner to change the URLs according to his needs by allowing him to specify his own URLs by editing the default URLs being used, but custom URLs should not be any random URLs, they should be proper URLs maintaining the standard.

A special feature of this addon is that it also displays suggested URLs also called **Nice URLs (Request Path)** in this case which help the user to have a reference of what kind of custom URLs should be given.

**Key Features:**

- 1. **SEO friendly:** URL of vendor-related pages can be changed from the admin panel.
- 2. **Sub domain mapping:** vendor panel can be mapped at the sub domain of the site.

For Example:

- 1. If your domain is [http://www.yourdomain.com](http://www.yourdomain.com/) then vendor panel can be mapped at a sub-domain like **[http://seller.yourdomain.com](http://seller.yourdomain.com/)** or **[http://vendor.yourdomain.com](http://vendor.yourdomain.com/)**
- 2. Sub domain prefix can be decided by the admin from the admin panel.

## <span id="page-3-0"></span>**Configuration Settings**

The configuration settings can be opened from **CsMarketplace > Vendor Configuration** in the menu section.

#### **i. Enable SEO URL System**

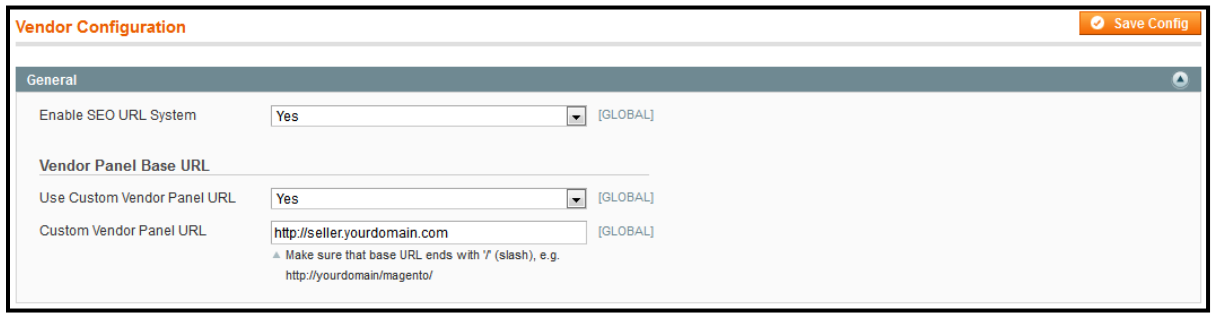

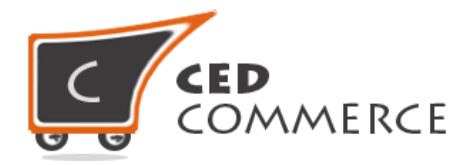

Locate the "Enable SEO URL System" field and set it to Yes to display SEO related options in the admin panel. If you would like to provide a sub-domain to your sellers then you can select Yes in the "Use Custom Vendor Panel URL" field and thereafter provide a sub-domain URL as per your wish in the "Custom Vendor Panel URL" field.

**Note:** This sub-domain feature will work only in case you have a sub-domain of your site. This feature can be provided as a **service** only as it demands some customization like creating a subdomain at your site, mapping it to the site and the vendor panel by adding certain pieces of code in some files. For this, we need your cPanel details alongwith your store URL, admin panel login details and ftp details. You will also have to create a ticket on our website at <http://support.cedcommerce.com/> with all the details mentioned over here. Then our developers will do it for you as soon as possible.

#### **ii. Vendor Shop Page URLs**

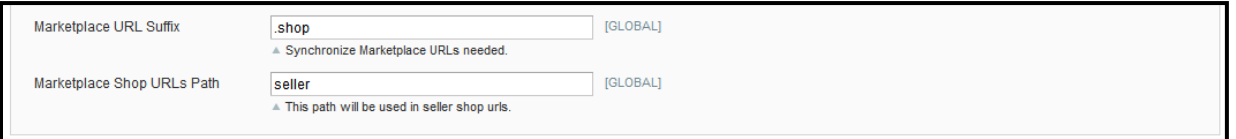

In order to change the URL of Vendor Shop page navigate to "SEO Information (CsMarketplace Page)" tab and specify the suffix in the "Marketplace URL Suffix" field and URL-key for Vendor Shop page. The suffix can be anything like .shop, .html, .php, etc. but it should be valid.

So now if the URL for Vendor Shop page (**Vendor Panel > Go to Shop** in the left side menu) was [http://demo.cedcommerce.com/magento/marketplace-addons/index.php/vendor-](http://demo.cedcommerce.com/magento/marketplace-addons/index.php/vendor-shop/watsons.html)

[shop/watsons.html](http://demo.cedcommerce.com/magento/marketplace-addons/index.php/vendor-shop/watsons.html) then after changing it would become like this <http://demo.cedcommerce.com/magento/marketplace-addons/index.php/seller/watsons.shop> if suffix is ".shop" and URL path is "seller" as shown in the above screenshot.

Whenever the shop URL is changed it gets directly reflected in the frontend URL but in order to change vendor panel URLs, synchronization has to be performed every-time the change is done otherwise the changes won't be reflected at frontend.

After making all the necessary changes in the Configuration settings click on the "Save Config" button to save the changes made in the system.

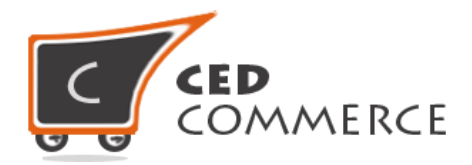

## **URL Rewrite Management**

This section allows the admin to change the URLs. To open this section, select **CsMarketplace > URL Rewrite Management** option from the menu section. Following page will appear:-

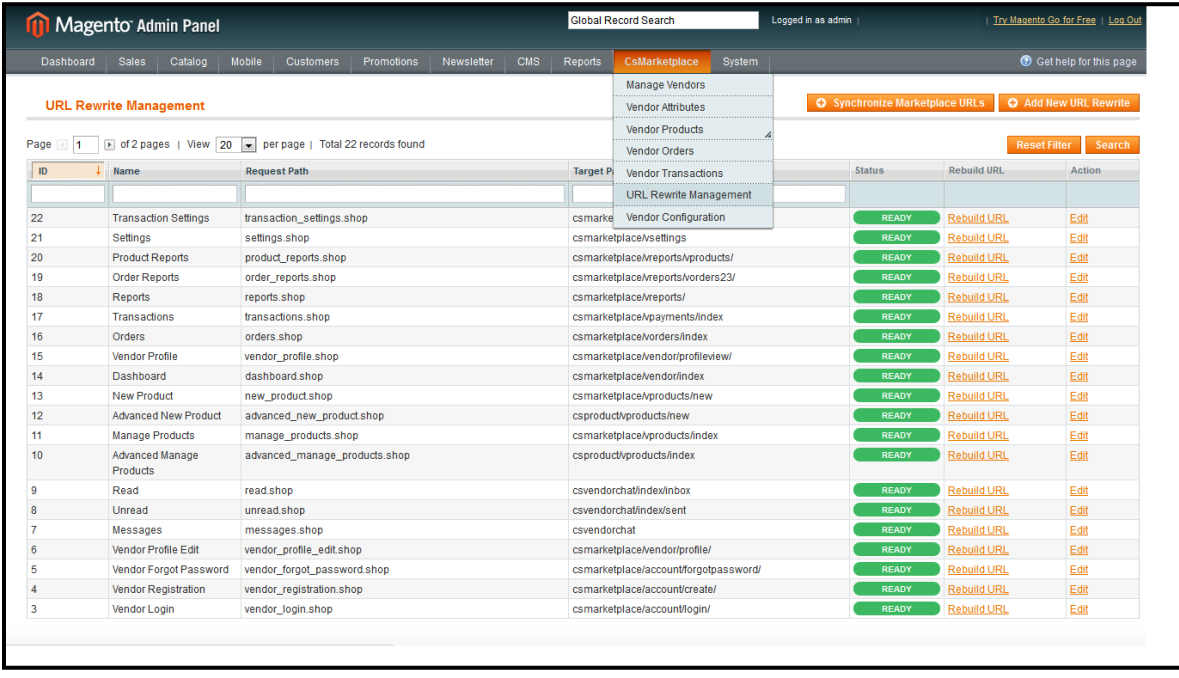

This table displays the "Request Path" (a suggestion how the custom paths should be given) with its respective "Target Path" (the actual path where the request path should be forwarded), the "Status" (whether rebuilding is required or not), option for "Rebuilding" and "Edit" action.

## **Synchronize Marketplace URLs**

To synchronize the URLs click the "Synchronize Marketplace URLs" button present just above the grid on CsMarketplace > URL Rewrite Management page.

"Synchronize Marketplace URLs" helps in updating the entire rewrite table including both the rewrite tables i.e. our rewrite table as well as core rewrite table. All the URLs listed in the grid will get updated or synchronized with the main rewrite table.

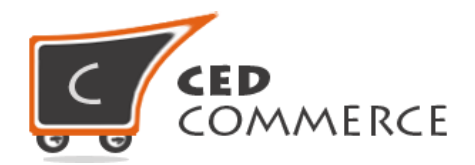

## **Add/Edit a URL Rewrite**

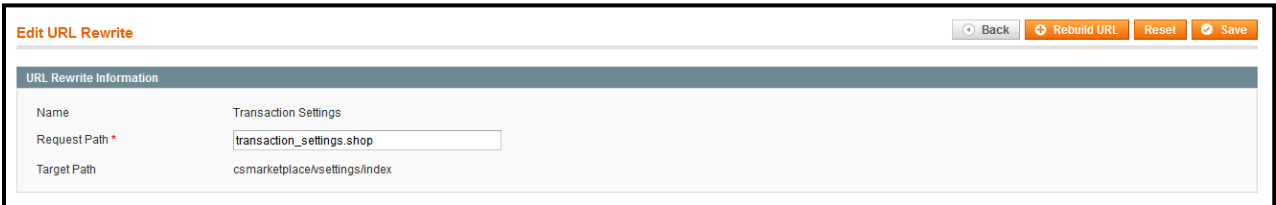

To add a URL Rewrite click on the "Add New URL Rewrite" button and to edit any URL Rewrite click on the "Edit" link of that particular URL Rewrite that has to be edited.

In the "Name" field provide the name of the URL Rewrite, in the "Request Path" provide your custom request path that should appear for a particular URL. "Target Path" shows the redirect path for a particular request. This field remains un-editable for security reasons.

## **Rebuild a URL**

To rebuild a URL either click on the respective "Rebuild" link for any particular URL or edit a URL Rewrite and click "Rebuild URL" button. Rebuilding updates the URL in the core URL Rewrite table. This functionality creates an entry of the URL Rewrite in the core Rewrite table.

If a particular URL is not found in the core URL Rewrite table then a red color Notification appears in the "Status" column on the URL Rewrite Management page indicating that Rebuilding is required. A Notification Message appears in the admin panel Notification area as well regarding the Rebuilding of the URLs. Thereafter, that specific URL can be Rebuild so as to create its entry in the main/core (default) URL Rewrite table. A screenshot given below depicts the same.

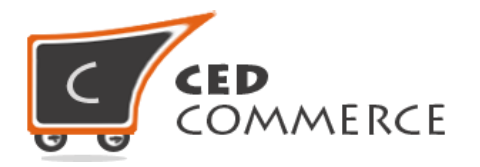

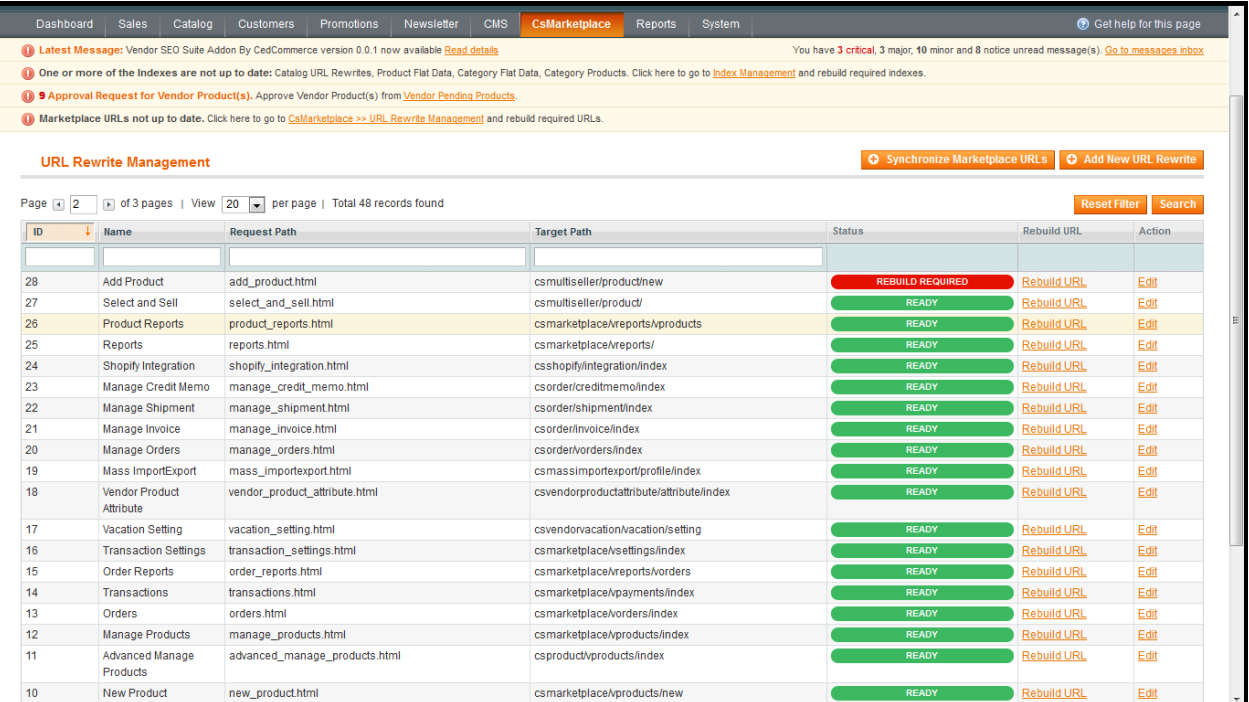

## <span id="page-7-0"></span>**Support**

If you need support or have questions directly related to Vendor Free Shipping Addon, please use our Online Message Form to contact our support team or send us an email at [support@cedcommerce.com](mailto:support@cedcommerce.com)

Best Regards,

CedCommerce Team